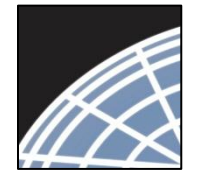

**National** 

*Researcher 2: Post-Submission Advanced Topics*

Research **Network ® Training Energizer** 

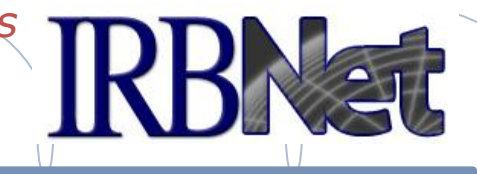

*IRBNet provides the research community with an unmatched set of secure, web-based collaboration tools to support the design, management, review and oversight of research involving human subjects, animal models, recombinant DNA, and more.*

This Energizer covers advanced submission topics for Researchers, Research Managers, and Research Coordinators. This Energizer illustrates how to:

- Advanced My Projects Management
- Manage My Reminders
- Review Project Messages & Alerts
- Create a Subsequent Package
- Add and Revise Documents

1 **RESEARCH DATAWARE**

*Innovation in Research Management*

• Complete and Submit Subsequent Package

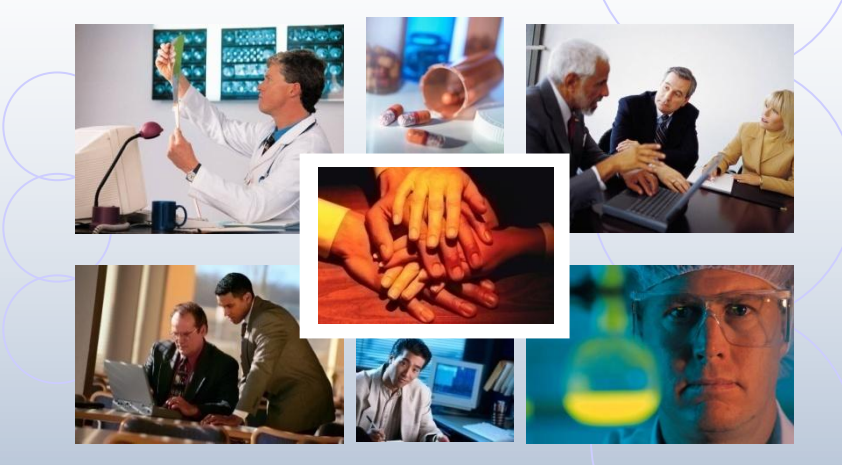

*© 2001 - 2012 Research Dataware. LLC All rights reserved.*

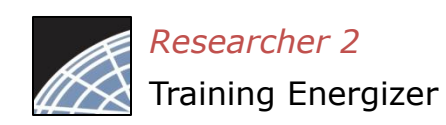

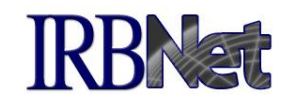

If you have forgotten to add a necessary document or need to make a quick change to a recently submitted project package, CONTACT YOUR LOCAL BOARD COORDINATOR.

Responses to board requests and normal actions in the project life cycle (reportable events, continuing reviews, adverse events, study team changes, investigator - and sponsor - initiated modifications, etc.) require the creation of subsequent packages in a project. CONTACT YOUR LOCAL BOARD COORDINATOR if you have questions.

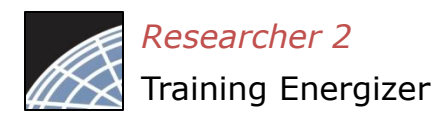

# Advanced My Projects Management RBNat

Using the Search field combined with the Search By Tag menu enables focused searching.

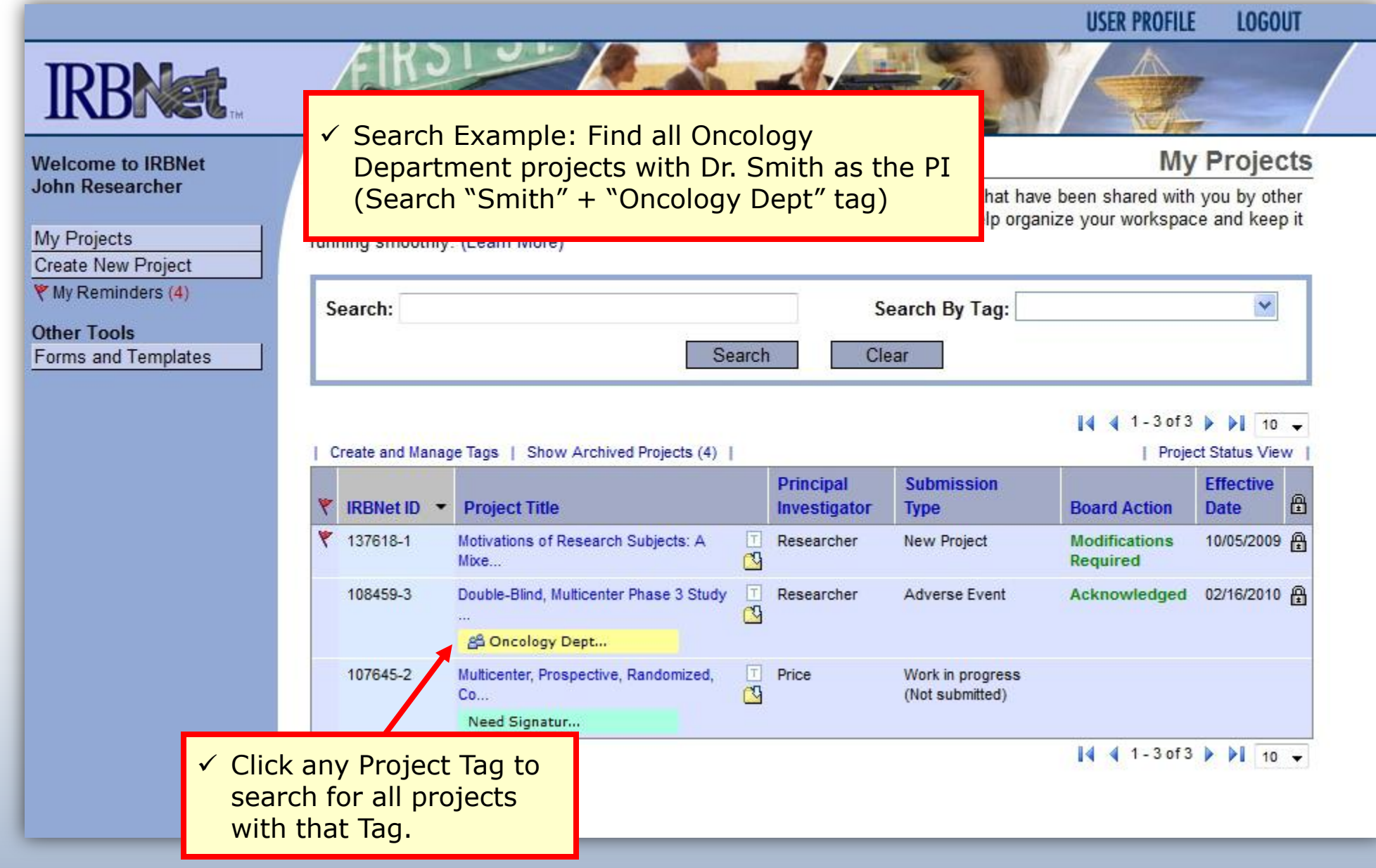

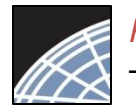

#### *Researcher 2* Training Energizer

#### Receive Notifications

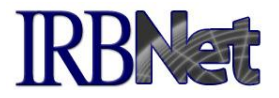

Once the committee has rendered a decision you will receive an automatic e-mail notification. That notification can be found in My Reminders.

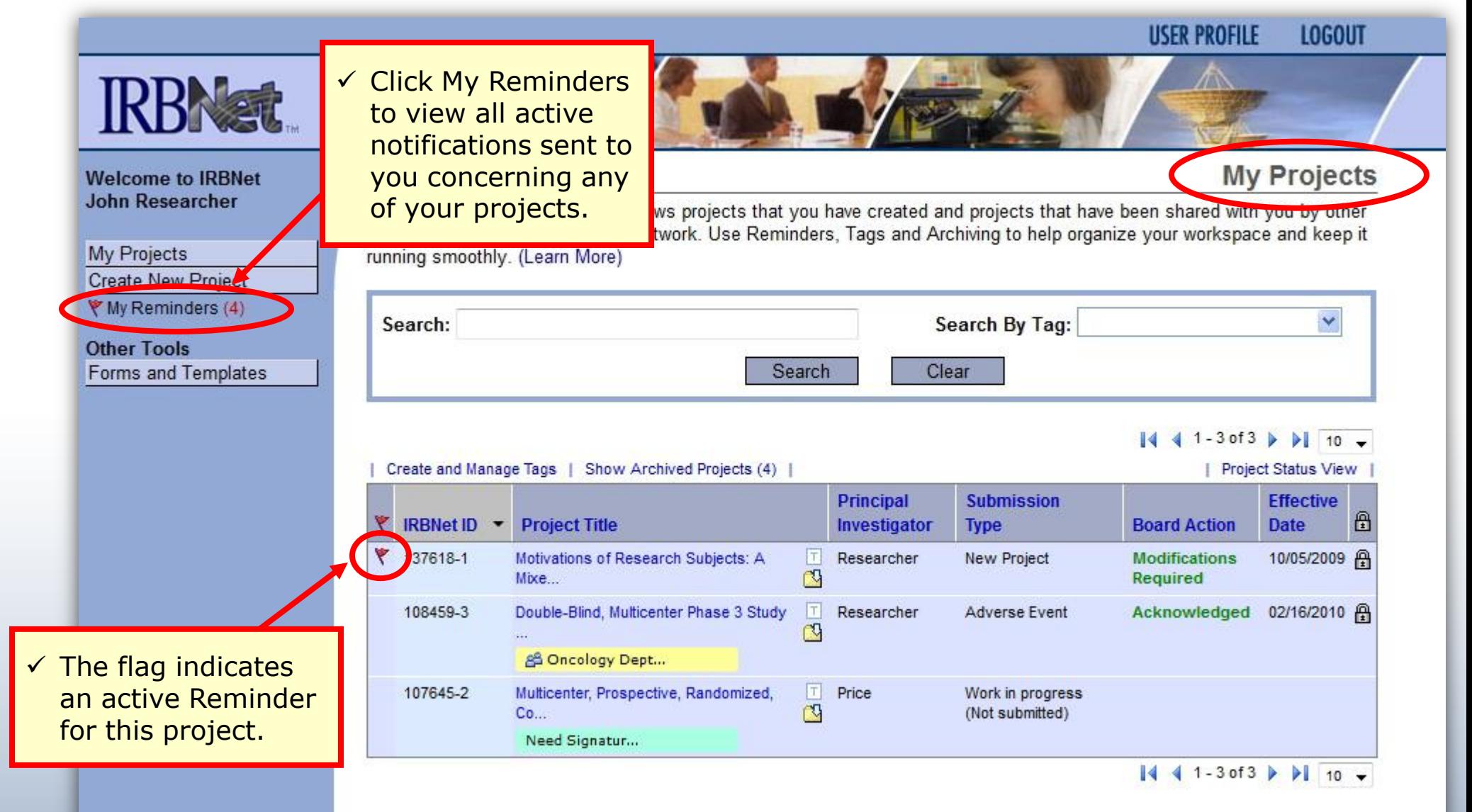

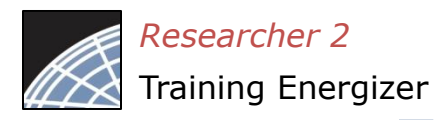

## Review My Reminders

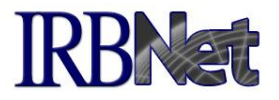

All notifications sent to you across all of your projects will appear here. An e-mail will be sent to your registered e-mail address.

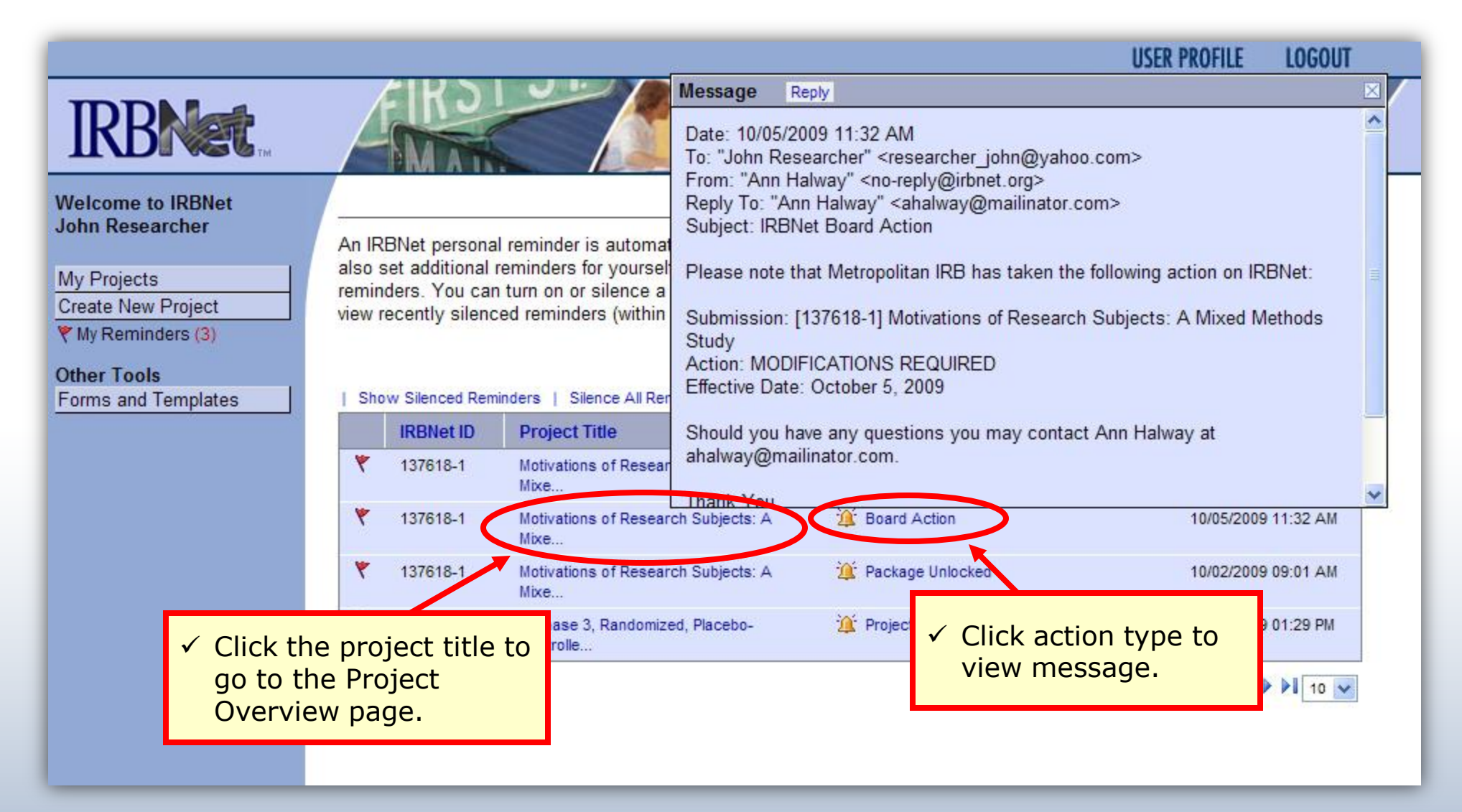

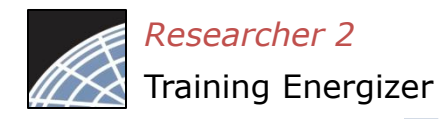

#### Silence Reminders

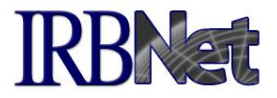

**LOGOUT** 

Reminders are indicated with red flags. Silencing the Reminders will remove them from this page in the future.

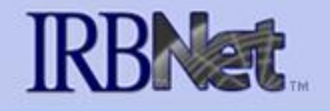

#### **Welcome to IRBNet John Researcher**

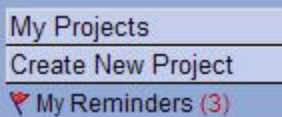

**Other Tools** Forms and Templates

An IRBNet personal reminder is automatically activated for you each time you receive a new message or alert. You can also set additional reminders for yourself on the Messages & Alerts page. Other IRBNet users do not see your personal reminders. You can turn on or silence a personal reminder without affecting other IRBNet users. You can also choose to view recently silenced reminders (within the past 30 days) in addition to your active reminders.

#### $41 - 4$  of  $4$   $\triangleright$   $\frac{1}{10}$   $\triangleright$

**My Reminders** 

**USER PROFILE** 

#### Show Silenced Reminders | Silence All Reminders |

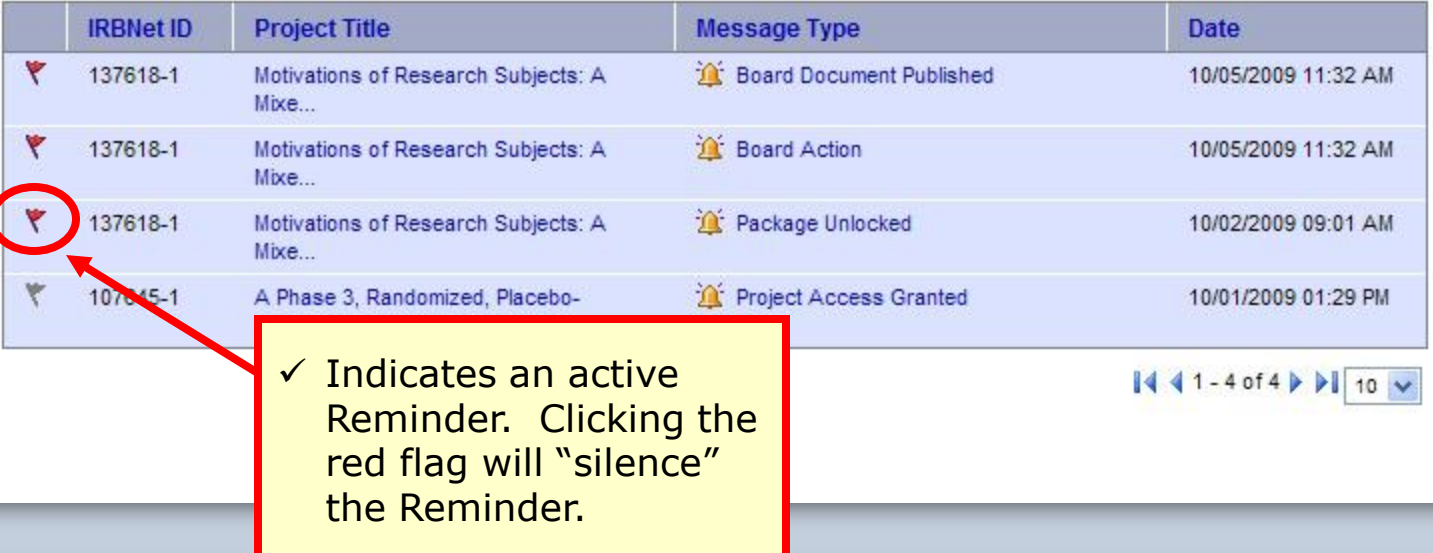

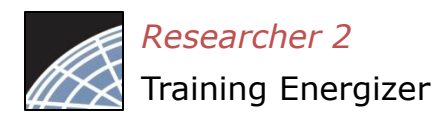

# Review Project Messages & Alerts

All project-specific notifications remain filed in the Messages & Alerts page as a permanent part of the project file.

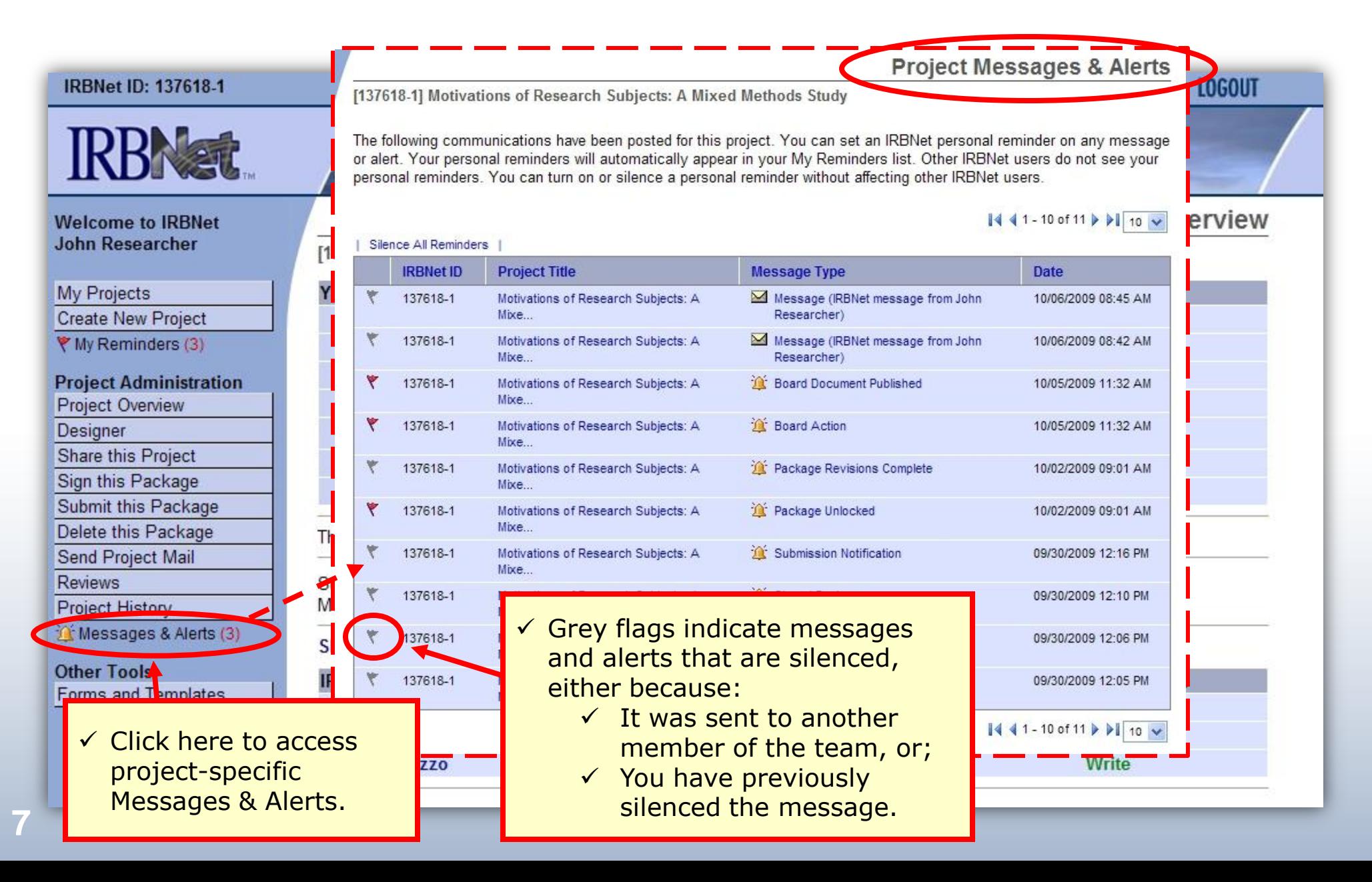

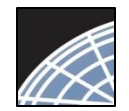

## Revise Your Project

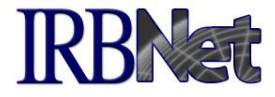

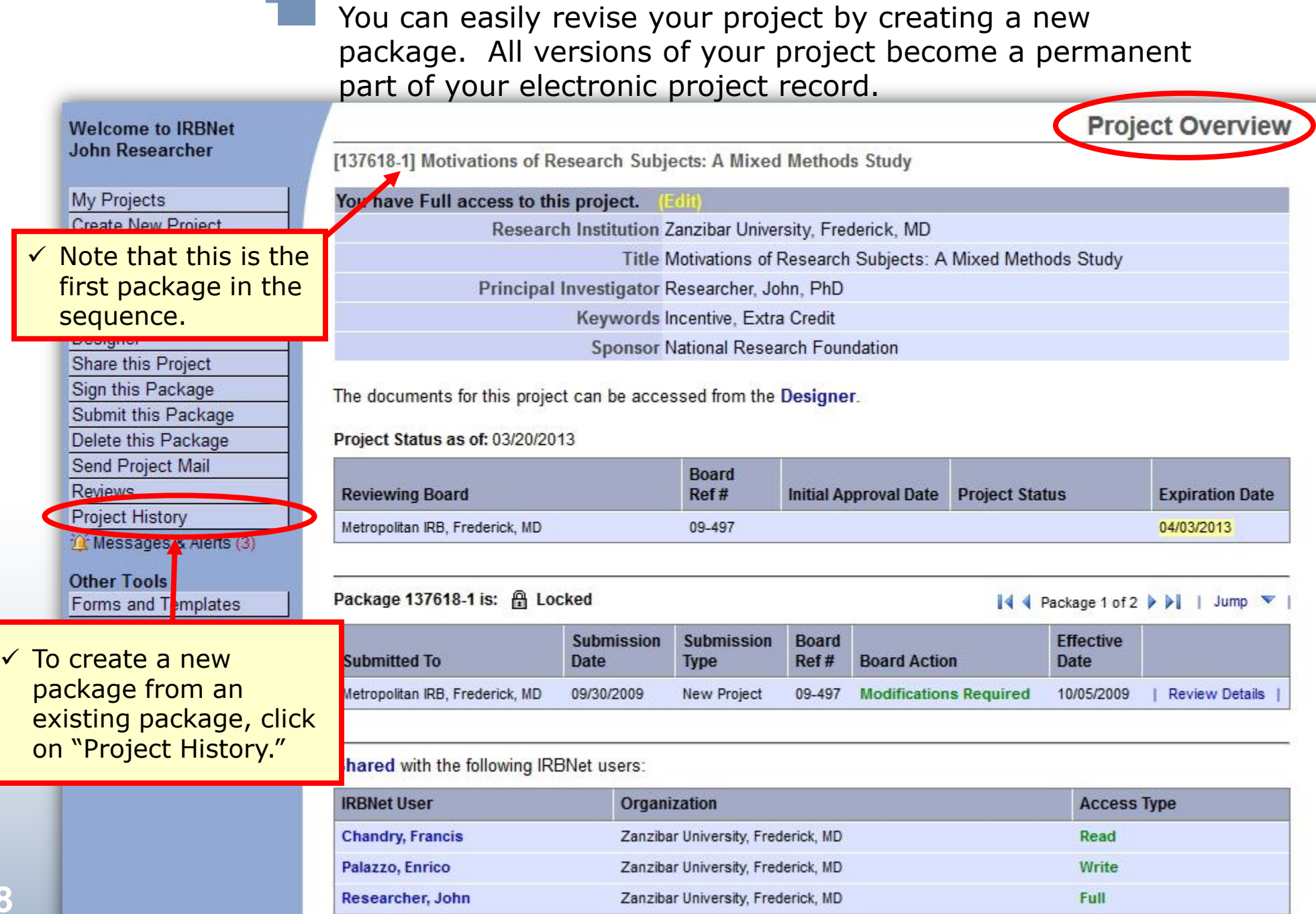

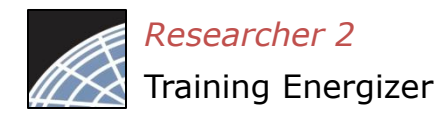

### Create a New Package

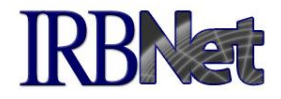

The Project History page displays all packages in this project. From here you can create a second package.

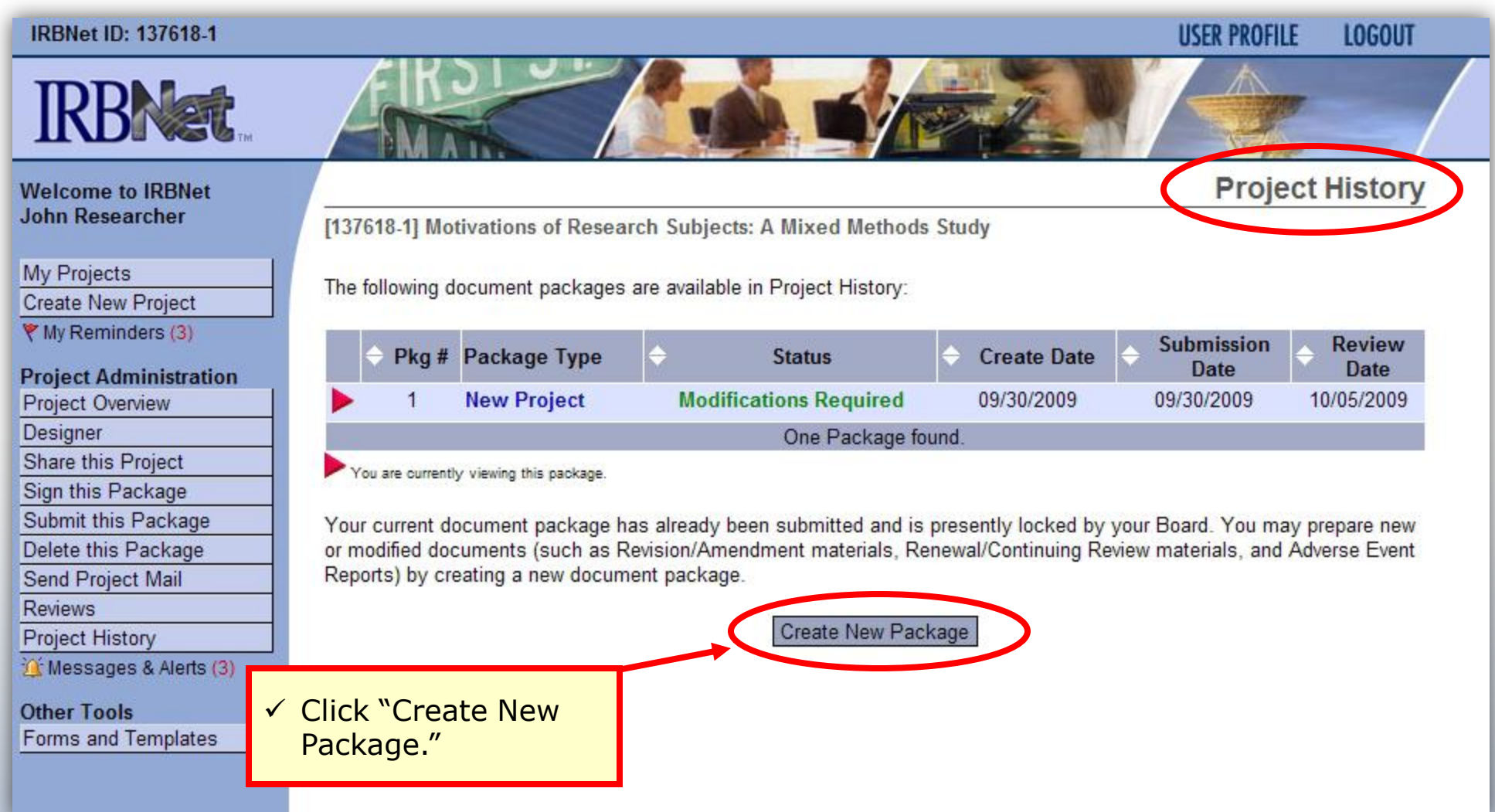

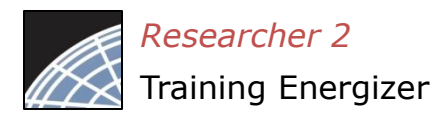

### Access New Package

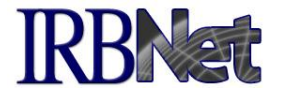

The new package has a status of Work in Progress and is editable.

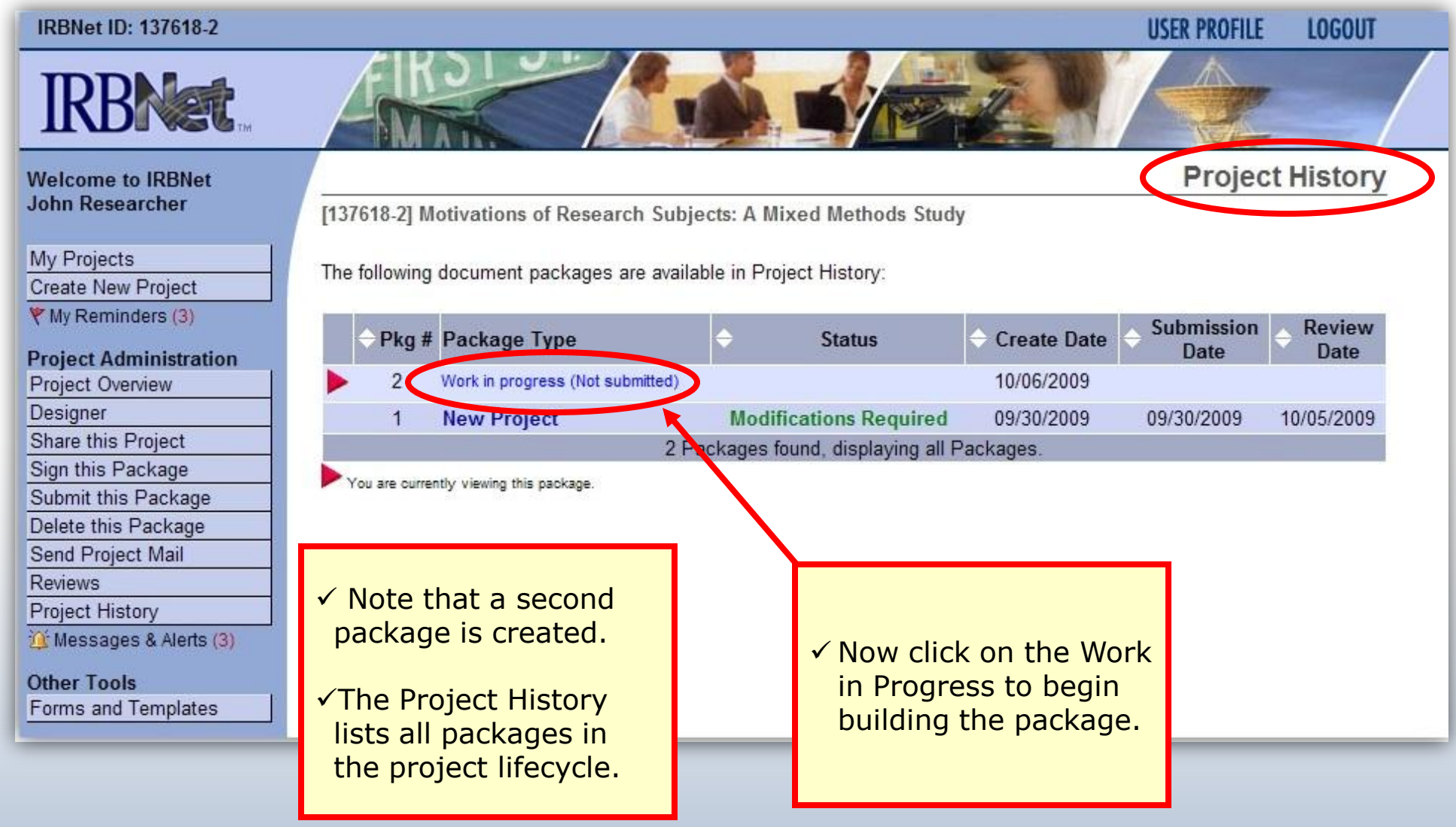

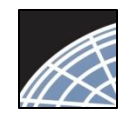

*Researcher 2* Training Energizer

### Add or Revise Documents

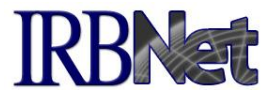

Bring forward and revise documents previously submitted, or add a new document as required.

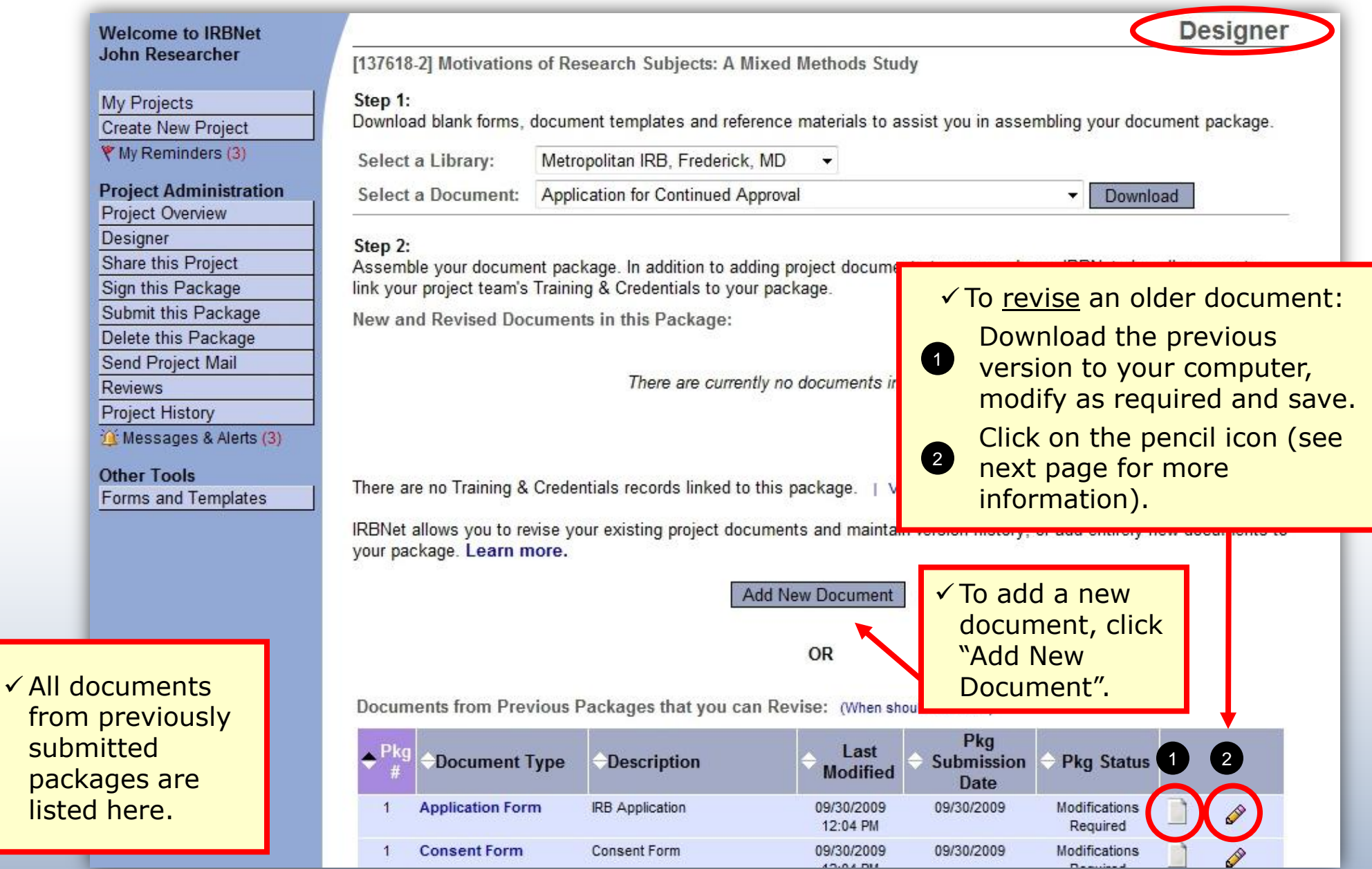

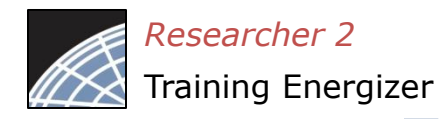

### Attach a Document

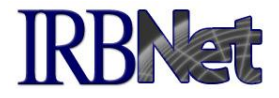

Browse and locate the revised or new document on your computer, and attach by clicking the Update button.

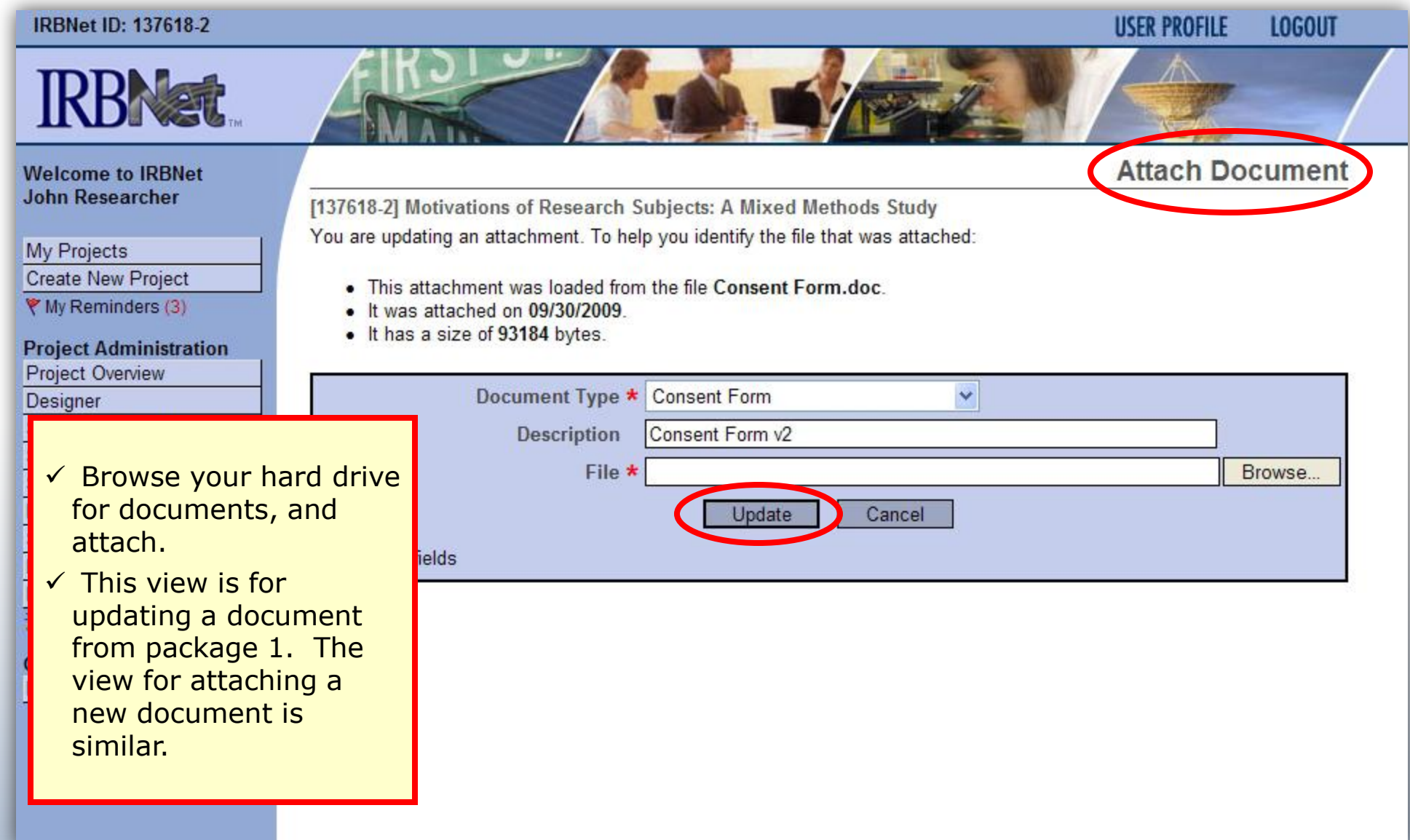

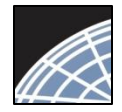

#### *Researcher 2* Training Energizer

## Document Management Tools

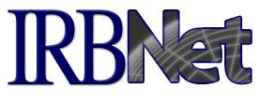

IRBNet provides powerful tools to update and review project documents.

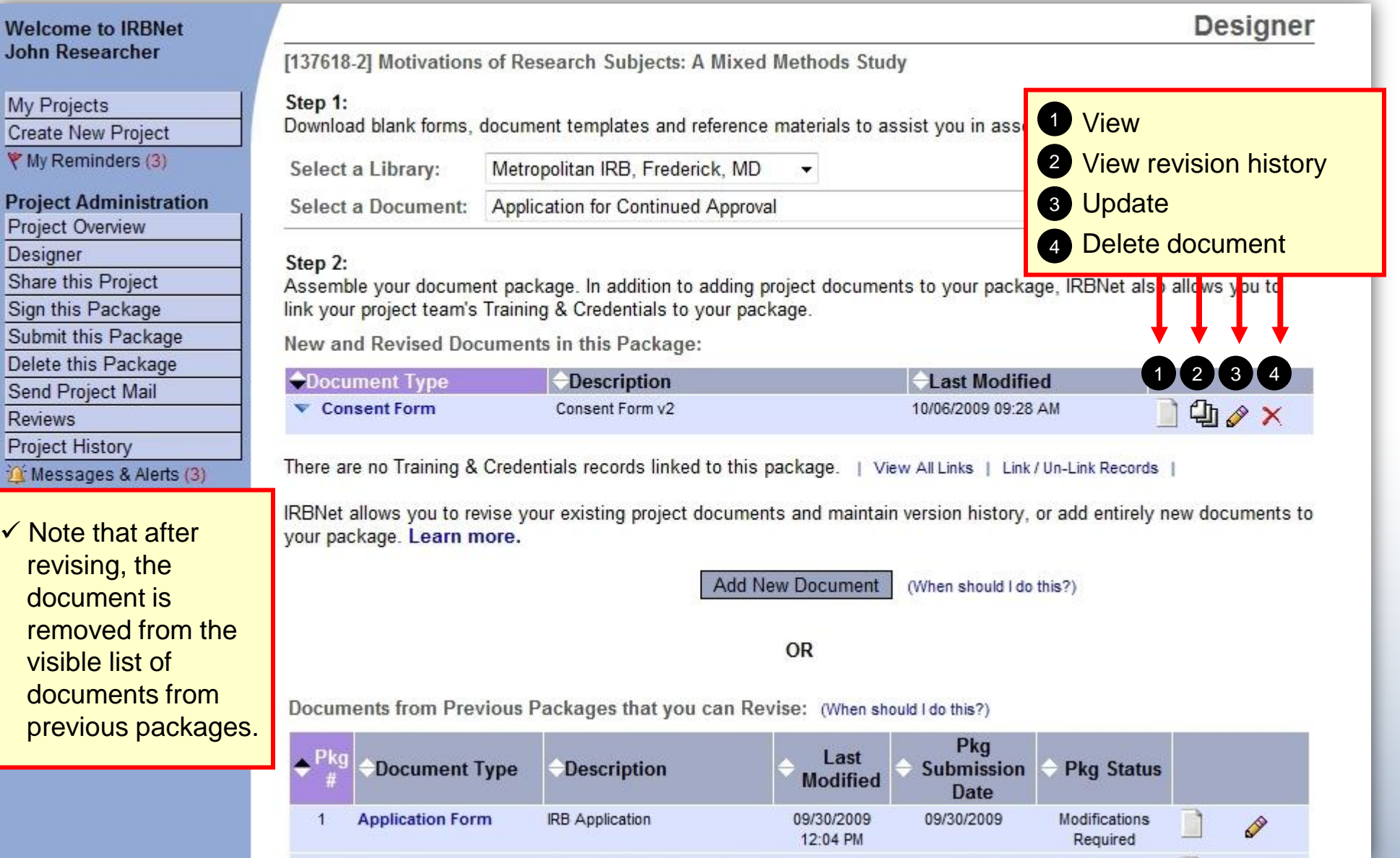

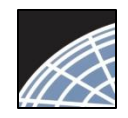

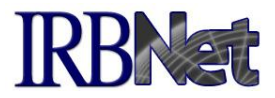

#### The document revision history tool reveals all versions of a document type in the project.

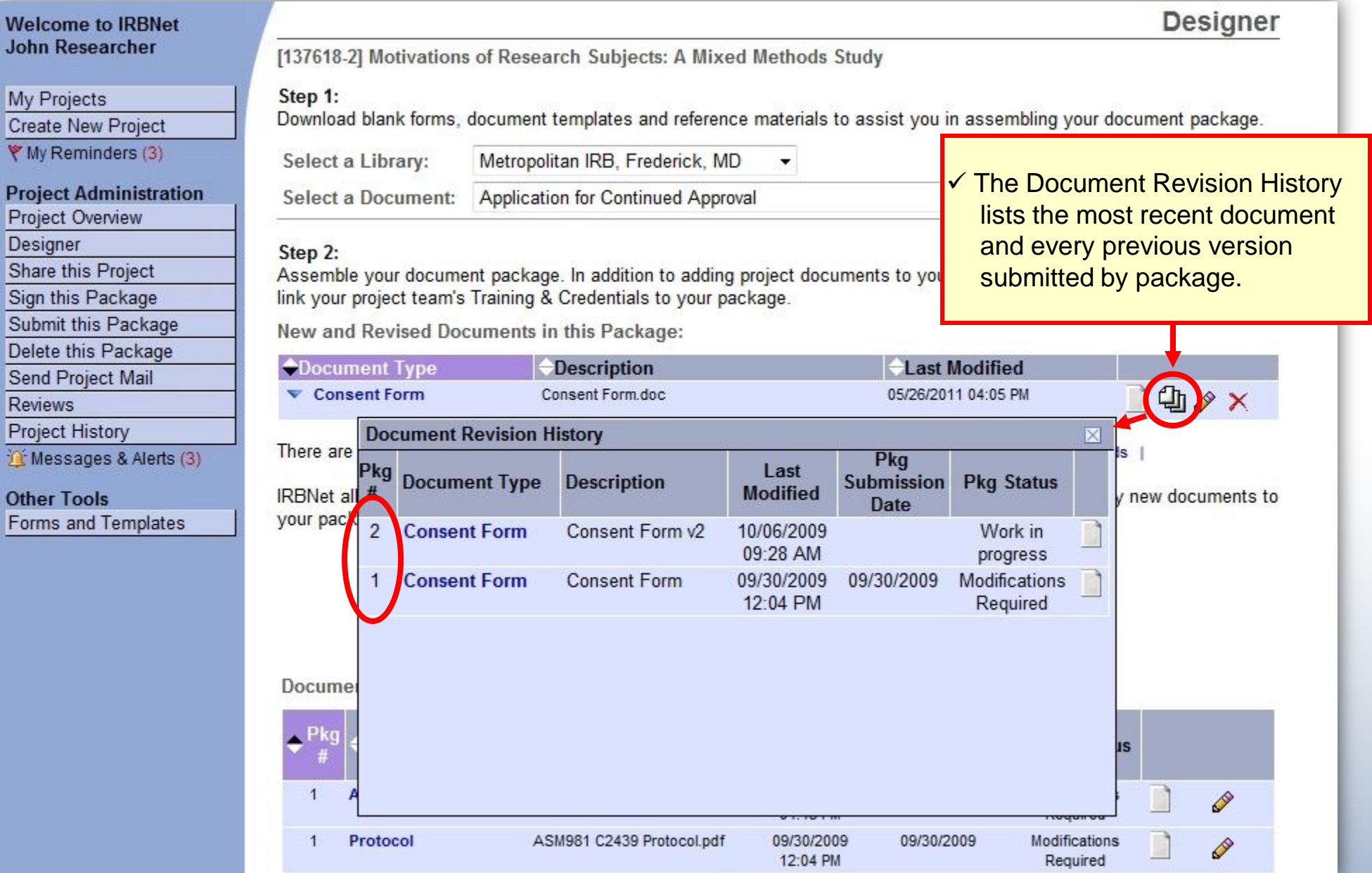

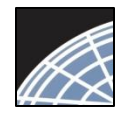

*Researcher 2* Training Energizer

## Complete Submission Process

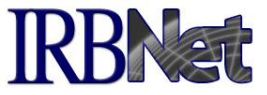

#### When project documentation is completely assembled, sign and submit according to your institution's SOPs.

#### **Designer Welcome to IRBNet John Researcher** [137618-2] Motivations of Research Subjects: A Mixed Methods Study Step 1: My Projects Download blank forms, document templates and reference materials to assist you in assembling your document package. **Create New Project** ₹ My Reminders (3) Select a Library: Metropolitan IRB. Frederick, MD **Project Administration** Application for Continued Approval Select a Document: ۰ Download **Project Overview Designer** Step 2: **Share this Project** Assemble your document package. In addition to adding project documents to your package. IRBNet also allows you to Sign this Package link your project team's Training & Credentials to your package. Submit this Package New and Revised Documents in this Package: Delete uns Fackage **OOCument Type Description Last Modified Send Project Mail** Consent Form v2 **DOX** Consent Form 10/06/2009 09:28 AM **Reviews Project History** There are no Training & Credentials records linked to this package | View All Links | Link / Un-Link Records If Messages & Alerts (3) IRBNet allows you to revise your existing project documents and naintain version history, or add entikly new documents to **Other Tools** vour package. Learn more. Forms and Templates **Jocument** (When should View T&C Attach T&C documents linked documents to this to any package package is within this project. **Documents from Prev** (When should I do this?) necessary. Pkg Last ₹kg **Document Type Description** Submission Pkg Status **Modified Date** 09/30/2009 09/30/2009 Modifications  $\triangleleft$ **Application Form IRB Application** D 12:04 PM Required Protocol ASM981 C2439 Protocol.pdf 09/30/2009 09/30/2009 Modifications  $\overline{1}$ D 12:04 PM Required

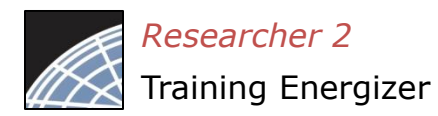

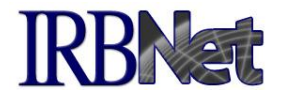

Your Committee Office can offer you assistance and training on IRBNet as well as advice on how to comply with important policies and standards as you use IRBNet.

16 **RESEARCH DATAWARE** *Innovation in Research Management*

*© 2001 - 2012 Research Dataware. LLC All rights reserved.*